# EECA Sales Data Tool

# User Guide

As an importer or manufacturer of regulated products into New Zealand, you need to provide EECA with information on product sales. This user guide gives you step-by-step instructions on how to submit your annual sales data return, using our online sales data tool.

It includes instructions on where to log in, how to add or delete a product category from your return, add or delete products within a category, and how enter product data, save and submit your return.

The sales data tool is available between 1 April and 1 August for manufacturers/importers to complete their sales data submission. Outside of the period, the tool may not be available.

To complete the return, you will need an accurate record of sales of your products covered by Energy Efficiency (Energy Using Products) Regulations 2002, for the previous year. It is most efficient if you have the product registration number for each product. If you have a large number of products to submit, you can consider if it will be more efficient to bulk upload the data (Section 8).

All the data you enter is confidential, fully secure and links to the E3 product registration database at <a href="http://www.energyrating.gov.au">www.energyrating.gov.au</a>

For more information, please read the Regulations: <u>Energy Efficiency (Energy Using Products)</u> <u>Regulations 2002</u>

#### Who to contact if you need help

If you need assistance at any stage of the data entry process, please email star@eeca.govt.nz

# Contents

| 1 - Log into the website                                            |
|---------------------------------------------------------------------|
| 2 - Adding/removing your product categories                         |
| 2.1 - Adding/removing your product categories – Adding a category   |
| 2.2 - Adding/removing your product categories – Removing a category |
| 3 - Adding products to a category                                   |
| 3.1 - Adding products to a category - By Registration7              |
| 3.2 - Adding products to a category – By Brand / Model              |
| 3.3 - Adding Products to a category – Non registered9               |
| 4 – Deleting products from a category10                             |
| 5 – Getting out of a category                                       |
| 6 – Entering product information and submitting to EECA12           |
| 7 – Logging out14                                                   |
| 8 - Extra functionality - Bulk upload15                             |

#### 1 - Log into the website

- A. Go to the Sales Data Tool<sup>1</sup>
- B. If you have never supplied sales data to EECA, you need to set up an account in order to log in. The Standards and Technical team will then be in contact with you once your account has been set up with further instructions. For more information please visit: Providing EECA with Annual Sales Data E3 Programme | EECA
- C. On the EECA website, under "Email & Password" section, enter your email address and password and click 'Log in'.

|            | _             |
|------------|---------------|
|            | Ν             |
|            | C             |
|            | S             |
|            | ʻr            |
| ght along. | n             |
|            | tl            |
|            | S             |
|            | tl            |
|            | aj<br>        |
|            | i             |
|            |               |
|            |               |
|            |               |
|            |               |
|            |               |
|            |               |
|            |               |
|            |               |
|            |               |
|            | in the along. |

NOTE: Depending on a company's email security setting, the 'reset password' email may automatically go to the junk/spam inbox. Be sure to check these if the email does not appear in the main inbox.

D. <u>You'll be required to reset your password the first time you log into the website</u>. To do this use the <u>'I've lost my password'</u> link, enter the email address used to create the account with EECA and you'll receive an email to that email address with instructions to reset your password.

<sup>1</sup>You can find this by navigating to the relevant section on the EECA website: <u>https://www.eeca.govt.nz/regulations/equipment-energy-efficiency/how-to-comply-with-e3-product-regulations/manufacturers-and-importers/providing-sales-data/</u>

#### 2 - Adding/removing your product categories

Once in the Sales Data Tool, the company home page will appear with the list of product categories provided in the previous year's data collection.

<u>NOTE:</u> If this is the first-time your company has provided Sales Data to EECA, you may not have any categories in your list.

#### 2.1 - Adding/removing your product categories – Adding a category

| Step                                                                        | Screenshot                                                                                                    |
|-----------------------------------------------------------------------------|----------------------------------------------------------------------------------------------------|
| Scroll down to reveal the<br>"Add category section",                        | Sales data<br>Test company 2                                                                                                    |
|                                                                             | Category This year's sale data Last year's sales data Status                                                                                                    |
|                                                                             | Clothes washers 0 0 Submit to EECA                                                                                                    |
|                                                                             | Add category:<br>Add category                                                                                                    |
|                                                                             |                                                                                                    |
| Click on the drop down and<br>select the category you<br>would like to add. | Add category:<br>Air conditioners<br>Clothes dryers<br>Computer monitors<br>Computers<br>Dishwashers<br>Electric storage water heaters<br>External power supplies<br>Gas water heaters<br>Household refrigerators/freezers |
| Once you have selected a category, click the "Add category" button,         | Add category:<br>Dishwashers ✓ Add category                                                                                                    |

#### 2.2 - Adding/removing your product categories – Removing a category

<u>NOTE</u>: Removing a category will remove the products and sales data that has been entered into the category.

| <u>Step</u>                                                                         | Screensho                            | <u>ot</u> |                         |                                        |        |
|-------------------------------------------------------------------------------------|--------------------------------------|-----------|-------------------------|----------------------------------------|--------|
| Click the bin icon<br>beside the category<br>you wish to delete.                    | Sales da<br>Test con                 | npany     |                         |                                        |        |
|                                                                                     | Category<br>Clothes washers          | 0         | sale data Last year's s | Submit to EECA                         |        |
|                                                                                     | Dishwashers                          | 0         | 0                       | Submit to EECA                         | ŵ      |
| Click "Confirm" and<br>the category will be<br>deleted from your<br>company's list. | Are y<br>You are about to<br>Confirm |           |                         | ou sure you want to do this?<br>Cancel | Û<br>Û |

# 3 - Adding products to a category

| <u>Step</u>                                                                                                    | Screenshot                                                                                                    |
|----------------------------------------------------------------------------------------------------|----------------------------------------------------------------------------------------------------|
| Click on a category name to see a list of<br>all the products within that category that<br>were submitted the previous year, or to<br>add a product to that category.                                                       | Sales data         Test company 2         Category       This year's sale data         Clothes washers       0         Dishwashers       0 |
| Once in a category click the 'Add<br>Products' button to add a product.                                                                                                    | Sales data Test company 2 :: Clothes washers Add Products Device Product Registration Sold In NZ No longer selling                         |
| There are three ways to add a product to<br>your category: "By Registration", "By<br>Brand / Model", or "Non registered".<br>Clicking on each of the buttons which will<br>allow you to add a product using that<br>method. | By Registration By Brand / Model Non registered<br>Record ID / Registration Number                                                         |
| "By Registration" allows you to add a<br>product using the E3 Record ID (e.g.<br>123432) or the Registration Number (e.g.<br>NWM1234) of the product. <b>See Step 3.1</b><br><b>below.</b>                                  | Search                                                                                                    |
| "By Brand / Model" allows you to add the<br>product using the brand name and model<br>number of the products as it is register in<br>the E3 registration system. <b>See step 3.2</b><br><b>below.</b>                       |                                                                                                    |
| "Non registered" allows you to add<br>products which are not registered in the<br>E3 registration system. See step 3.3<br>below.                                                                                            |                                                                                                    |

#### 3.1 - Adding products to a category - By Registration

| Step                                                                                                    | Screenshot                                                                                                    |
|----------------------------------------------------------------------------------------------------|----------------------------------------------------------------------------------------------------|
| Click the "By Registration"<br>text/button.                                                                                                    | Ev Reglatration       By Brand / Model       Non registered         Re       Record ID / Registration Number         Search                                                                               |
| Enter the E3 Record ID (e.g.<br>123432) or the Registration<br>Number (e.g. NWM1234) of<br>the product into the search<br>box.<br>Click "Search". The results<br>will then appear below the<br>"Search" button. | By Registration By Brand / Model Non registered<br>Record ID / Registration Number<br>Search                                                                                                    |
| Select the products you want<br>to add by clicking the tick<br>box. Then scroll down and<br>click the "Add Products"<br>button.<br>The products will now appear<br>in your category list.                       | By Registration By Brand / Model Non registered   Record ID / Registration Number   139687     Search   Found 1 results.   Model Brand   Rac-E50YHA / RAS-E50YHA   Hitachi 139687 Approved   Add Products |

| <u>Step</u>                                                                                                    | Screenshot                                                                                                    |
|----------------------------------------------------------------------------------------------------|----------------------------------------------------------------------------------------------------|
| Click the "By Brand / Model"<br>text/button.                                                                         | By Registration     By Brand / Model     Non registered       R     Record ID / Registration Number       Search                                                                                                    |
| Select a brand from the drop<br>down, and/or enter a model<br>number (or part of).                                   | By Registration By Brand / Model Non registered                                                                                                    |
| Click "Search". The results<br>will then appear below the<br>"Search" button.                                        | Dakin     Image: Control of the second in the second in the |
| Select the products you want<br>to add by clicking the tick<br>box. Then scroll down and<br>click the "Add Products" | By Registration         By Brand / Model         Non registered           Record ID / Registration Number                                                                                                    |
| button.<br>The products will now appear                                                                              | 139687<br>Search                                                                                                    |
| in your category list.                                                                                               | Found 1 results,<br>Model Brand Record ID Reg. Status<br>RAC-E50YHA / RAS-E50YHA Hitachi 139687 Approved<br>Add Products                                                                                                    |

# 3.2 - Adding products to a category – By Brand / Model

# 3.3 - Adding Products to a category – Non registered

| <u>Step</u>                                        | Screenshot                                                                                                    |
|----------------------------------------------------|----------------------------------------------------------------------------------------------------|
| Click the "Non registered"                         |                                                                                                    |
| text/button.                                       | By Registration       By Brand / Model       Non registered         Record ID / Registration Number       Search |
| Enter the Brand and Model                          | Air conditioners                                                                                                 |
| number of the product into                         |                                                                                                    |
| the respective boxes.                              | oducts By Registration By Brand / Model Non registered                                                           |
| Then scroll down and click the "Add" button.       | Re Matts                                                                                                    |
| The product will now appear in your category list. | Model *<br>23426                                                                                                 |
|                                                    | Add                                                                                                    |

# 4 – Deleting products from a category

| <u>Step</u>                                                                                                    | Screenshot                                                                                                    |
|----------------------------------------------------------------------------------------------------|----------------------------------------------------------------------------------------------------|
| Once you are in<br>a product<br>category, select<br>the products you<br>wish to delete<br>using the tick<br>boxes, and then<br>use the "Delete<br>Products" button<br>to delete them.<br>Some products<br>cannot be<br>deleted so will<br>not have the tick<br>box next to<br>them. These are<br>products your<br>company has<br>registered with<br>the New Zealand<br>regulator and<br>must have sales<br>data entered | Screenshot<br>Sales data<br><u>Test company 2 :: Refrigerated cabinets</u><br><u>Ide Products</u> <u>Belete Products</u> <u>Add Products From CSV</u> <u>Hide Completed Products</u><br><u>Brand Product</u> <u>Record ID</u> <u>Registration status Solid in NZ</u> <u>No longer selling</u><br><u>TECA SuperEfficientRDC Check product</u> |
| against them. If<br>you no longer<br>sell the product,<br>tick the "No<br>longer selling"<br>box.                                                                                                    |                                                                                                    |

# 5 – Getting out of a category

| <u>Step</u>                                                                                                    | Screenshot                                                                                                    |
|----------------------------------------------------------------------------------------------------|----------------------------------------------------------------------------------------------------|
| To get out of a<br>category, <b>make</b><br><b>sure you have</b><br><b>saved</b> all the<br>data you have<br>entered. This<br>can be done by<br>clicking the                                                              | Sales data         Test company 2 :: Refrigerated cabinets         Add Products       Delete Products         Add Products       Add Products From CSV         Hide Completed Products         Brand Product       Record ID         Registration status       Sold in NZ         No longer selling |
| "Save" button<br>(you may need<br>to scroll down).                                                                                                    | EECA SuperEfficientRDC Check product     2025       Save     Back                                                                                                    |
| Then click on<br>your <u>company's</u><br><u>name</u> or the<br><u>'Back'</u> button at<br>the bottom of<br>the products list<br>(you may need<br>to scroll down) to<br>go back to all<br>categories at the<br>beginning. | Sales data   Dest company 2: Refrigerated cabinets   Add Products   Delete Products   Add Products From CSV   Hide Completed Products   Brand Product   Record ID   Registration status Sold in NZ   No longer selling   EECA SuperEfficientRDC   Check product   2025     Back                     |

| <u>Step</u>                                                                                                    | <u>Screenshot</u>                                                                                                    |                            |                           |
|----------------------------------------------------------------------------------------------------|----------------------------------------------------------------------------------------------------|----------------------------|---------------------------|
| Add data for<br>every product in<br>every product<br>category that<br>applies to the<br>company ("Sold                                            | Sales data<br>Test company 2 :: Ref                                                                                                  |                            | abinets<br>leted Products |
| in NZ" and "No longer selling").                                                                                                    | Brand Product Record ID Registratic                                                                                                  | n status Sold in NZ        | No longer selling         |
| The "Hide                                                                                                    | EECA SuperEfficientRDC <u>Check product</u>                                                                                          | 2025                       |                           |
| Completed<br>Products" button                                                                                                    | EECA 10StarStorageCabinet Check product                                                                                              | 400                        |                           |
| can be useful to see which                                                                                                    | EECA TestingModel Check product                                                                                                    | 1                          |                           |
| products still<br>require data.<br>Once all data has<br>been entered,<br>click the ' <u>Save'</u><br>button (you may<br>need to scroll<br>down).  | Save                                                                                                    |                            | Back                      |
| Then click on<br>your <u>company's</u><br><u>name</u> or the<br><u>'Back'</u> button at<br>the bottom of the<br>products list (you<br>may need to | Sales data<br>Test company 2 : Refrig<br>Add Products Delete Products Add Products Fro<br>Brand Product Record ID Registration statu | om CSV Hide Completed Prod |                           |
| scroll down) to                                                                                                    | EECA SuperEfficientRDC Check product                                                                                                 | 2025                       |                           |
| go back to your<br>company's home                                                                                                    | EECA 10StarStorageCabinet <u>Check product</u>                                                                                       | 400                        |                           |
| page.                                                                                                    | EECA TestingModel <u>Check product</u>                                                                                               | 1                          |                           |
|                                                                                                    | Save                                                                                                    |                            | Back                      |

# 6 – Entering product information and submitting to EECA

| py with the<br>a entered for | Sales dat              | a                     |                           |                                             |
|------------------------------|------------------------|-----------------------|---------------------------|---------------------------------------------|
| itegory click<br>"Submit to  | Test com               | ipany 2               |                           |                                             |
| A" button                    | Category               | This year's sale data | Last year's sales data    | Status                                      |
| then click<br>"Confirm"      | <u>Clothes washers</u> | 0                     | 0                         | Submitted                                   |
| on. The<br>mitted            | Refrigerated cabinets  | 2025                  | 0                         | Submit to EECA                              |
| egory will                   |                        |                       |                           |                                             |
| Sol A Mul                    |                        |                       |                           |                                             |
| w 'Submitted'                |                        |                       |                           |                                             |
| w 'Submitted'<br>he          |                        |                       |                           | ×                                           |
| w 'Submitted'                | Are you                |                       | ated cabinets to "Submitt | ×<br>ed", are you sure you want to do this? |
| w 'Submitted'<br>he          | · ·                    |                       | ated cabinets to "Submitt |                                             |
| w 'Submitted'<br>he          | You are about to updat |                       | ated cabinets to "Submitt | ed", are you sure you want to do this?      |

Your sales data submission is not complete until the status for all your categories displays 'Accepted'.

EECA will review the information and if it is correct the status will change to 'Accepted'. This means you have completed the sales data submission.

If there are any issues with your submission, EECA will be in touch via email and the 'Status' will revert back to <u>'Submit to EECA'</u> to allow you to make the relevant changes.

<u>Scroll down and you will see the 'Download summary'</u> button (below the <u>'Add category'</u> button) which will allow you to download spreadsheets containing all the data you have entered to date for this collection period. This is produced as an Excel spreadsheet (CSV file).

#### 7 – Logging out

Once you have finished loading your sales data, select "Logout" at the top of the page to logout of your account.

| Sales data<br>Test company 2 |   |   |           |  |
|------------------------------|---|---|-----------|--|
|                              |   |   |           |  |
| <u>Clothes washers</u>       | 0 | 0 | Submitted |  |
|                              |   | 0 | Submitted |  |

#### 8 - Extra functionality - Bulk upload

For importers/manufactures who have many products and know the following information, the batch upload function can be used as a quick way to provide sales data. This will remove all data which is currently entered. The information required is:

- Registered model number
- E3 Record ID
- Sales
- If you are still selling the product

Your IT department can help take the sales information and organise it into a CSV file.

The required format of the CSV file is a follows:

#### Record ID;Registered model number;Sales;Discontinued selling

```
Reg. ID;Model Number;Sold in NZ;Discontinued selling
96911;*442B* Ice;20;false
93559;*521T*;40;false
93560;*522B*;0;false
7482;C270;0;true
16091;C270;21;false
```

Alternatively, Microsoft Excel can be used to make the CSV file for upload.

| Step                                                                          | Screenshot                                                                                                    |
|-------------------------------------------------------------------------------|----------------------------------------------------------------------------------------------------|
| From inside a category click<br>on the "Add Products From<br>CSV" button.     | Sales data         Test company 2 :: Televisions         Add Products         Dates Product         Brand       Product         Record ID       Registration status         Save |
| To download the current<br>information, click "Download<br>current csv file". | cord I<br>Choose File No file chosen<br>Download current cev file                                                                                                    |

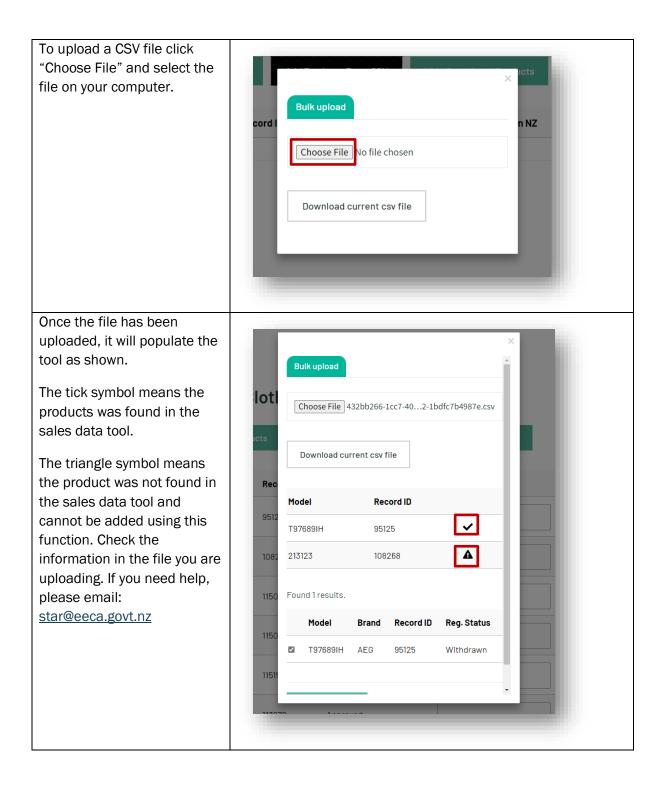

Now you can select which products will be added to your product list using the tick boxes and pressing the Choose File 432bb266-1cc7-40...2-1bdfc7b4987e.csv "Add products" button. otl Your current list of products Download current csv file in the category would have been removed and all Record ID Model selected products added to Re the list. After checking the ~ T97689IH 95125 information entered and ▲ 213123 108268 pressing the 'Save' button, 108 use Step 6 to submit your Found 1 results. data. 1150 Model Record ID Brand Reg. Status ☑ T97689IH 95125 AEG Withdrawn 1151